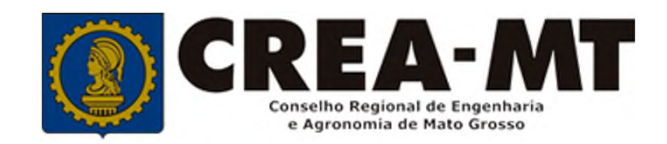

# **COMO SOLICITAR VISTO PARA** EXECUÇÃO DE OBRAS OU SERVIÇOS

**SISTEMA eCREA** 

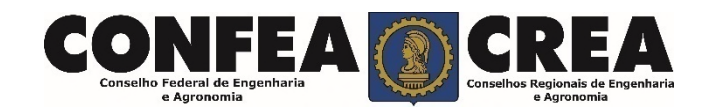

# **OBJETIVO:**

Apresentar procedimentos para o solicitar Visto para execução de obras ou serviços pelo Portal do CREA-MT.

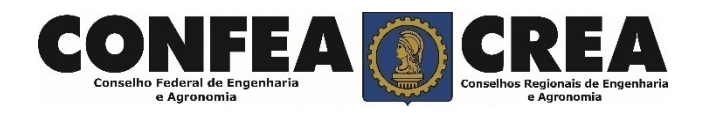

Acesse através do endereço

**https://ecrea.crea-mt.org.br/**

## **O Portal de Serviços CREA-MT**

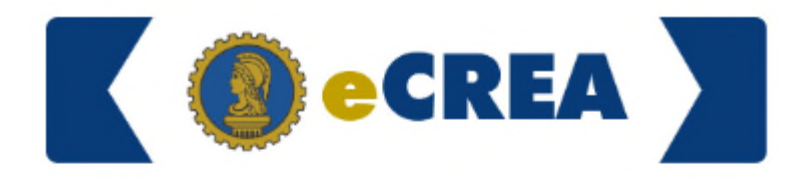

## **Senha**

Caso ainda não possua um cadastro clique em "**Não tem um Login? Cadastre-se**".

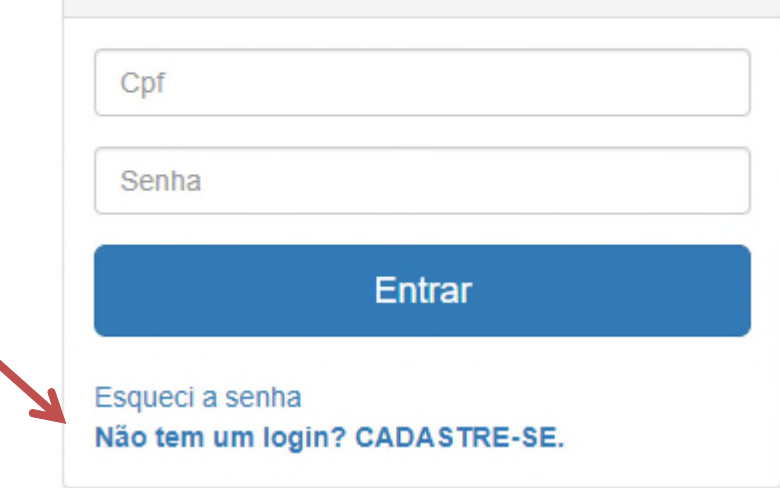

Autenticação Requerida

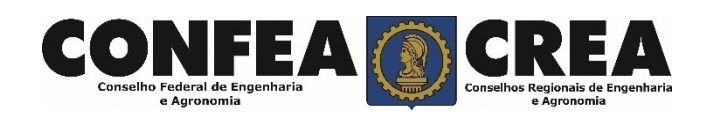

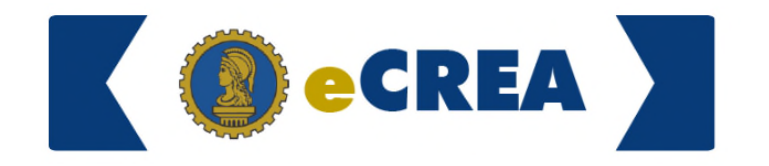

## Novo cadastro

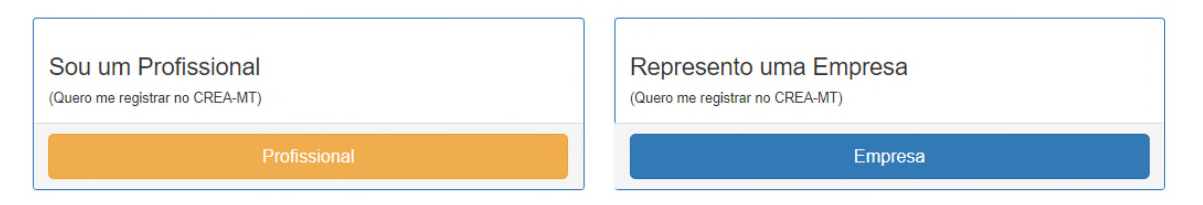

Registro On-line Empresa do Sistema (Pessoa Jurídica)

Insira o CNPJ da empresa e clique em "**Começar**"

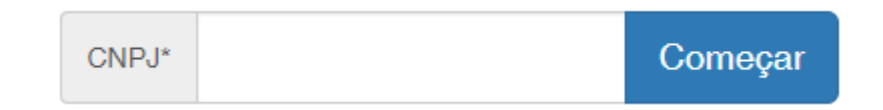

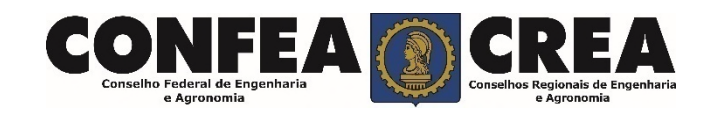

## Pessoa Jurídica - Empresa do Sistema (Passo 1/3)

Informe os dados da empresa Conforme cadastradas no **Cartão CNPJ**.

#### CNPJ: \*

27.896.124/0001-53

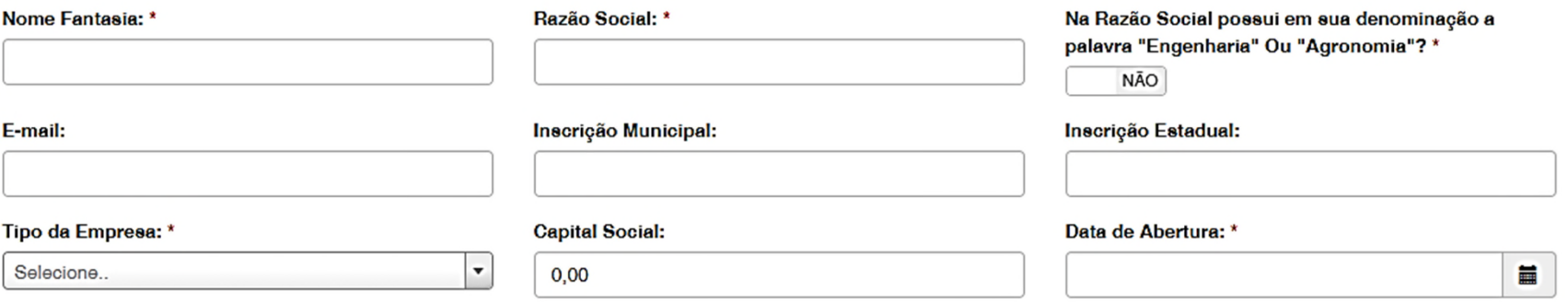

Informe todas as Atividades Econômicas **Primárias** e **Secundárias** da empresa .

## Atividade(s) Econômica(s)

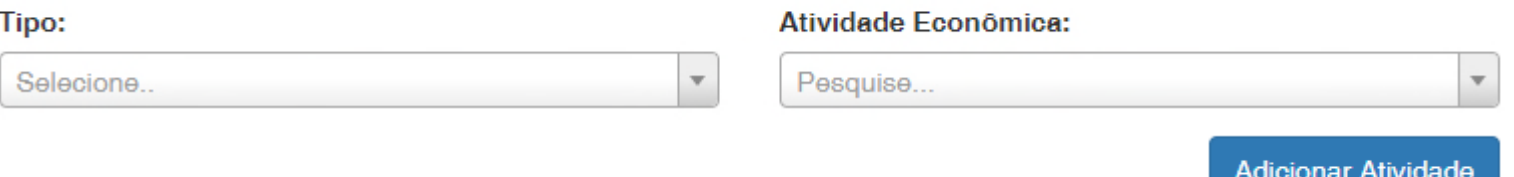

Selecione o **Tipo** e a **Atividade Econômica** e então clique em "**Adicionar Atividade**"

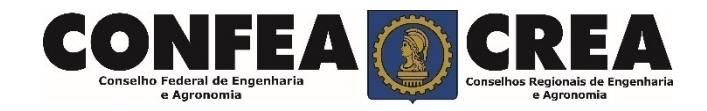

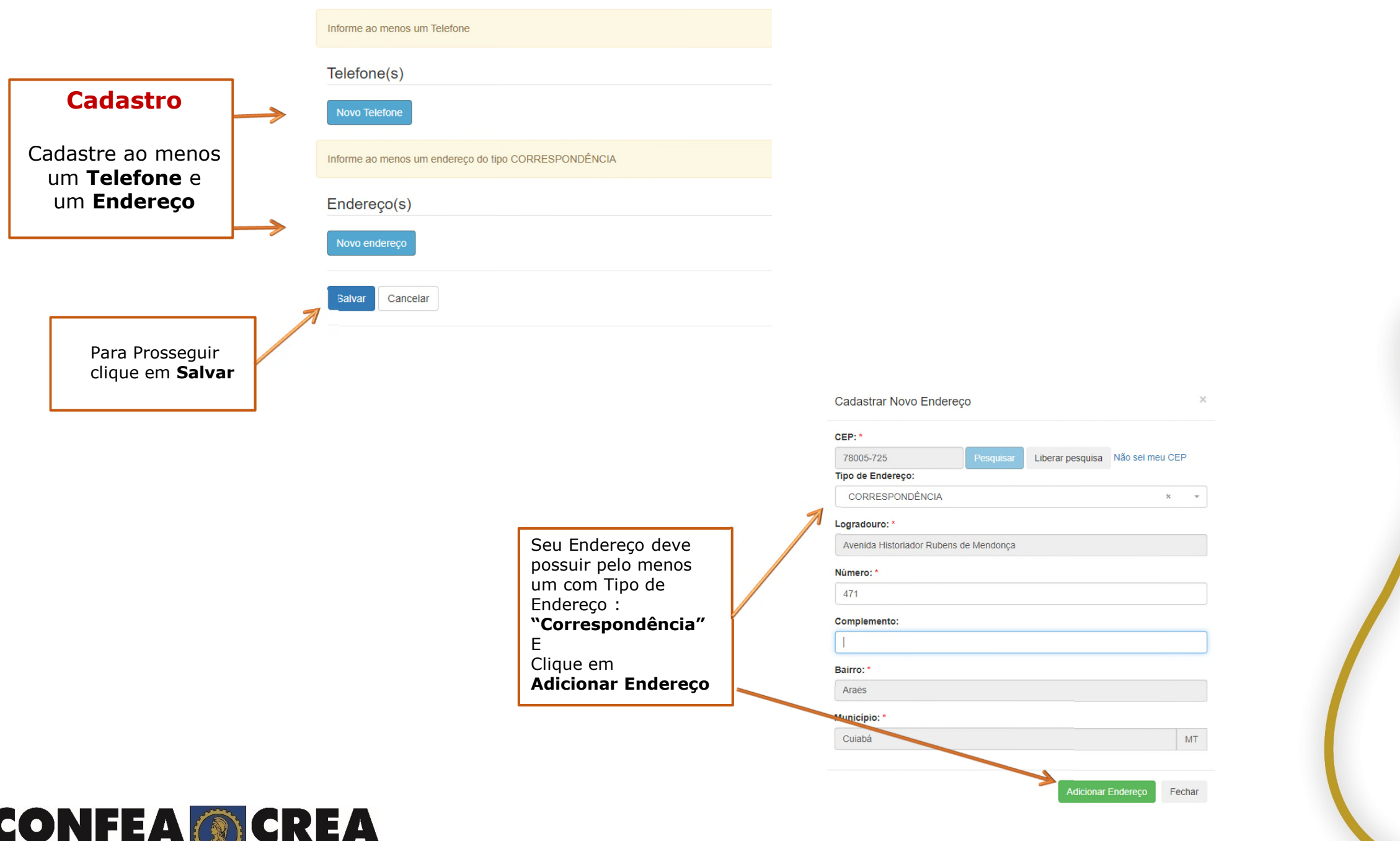

Conselho Federal de Engenharia

e Agronomia

Conselhos Regionais de Engenharia<br>e Agronomia

## Pessoa Jurídica - Empresa do Sistema (Passo 2/3)

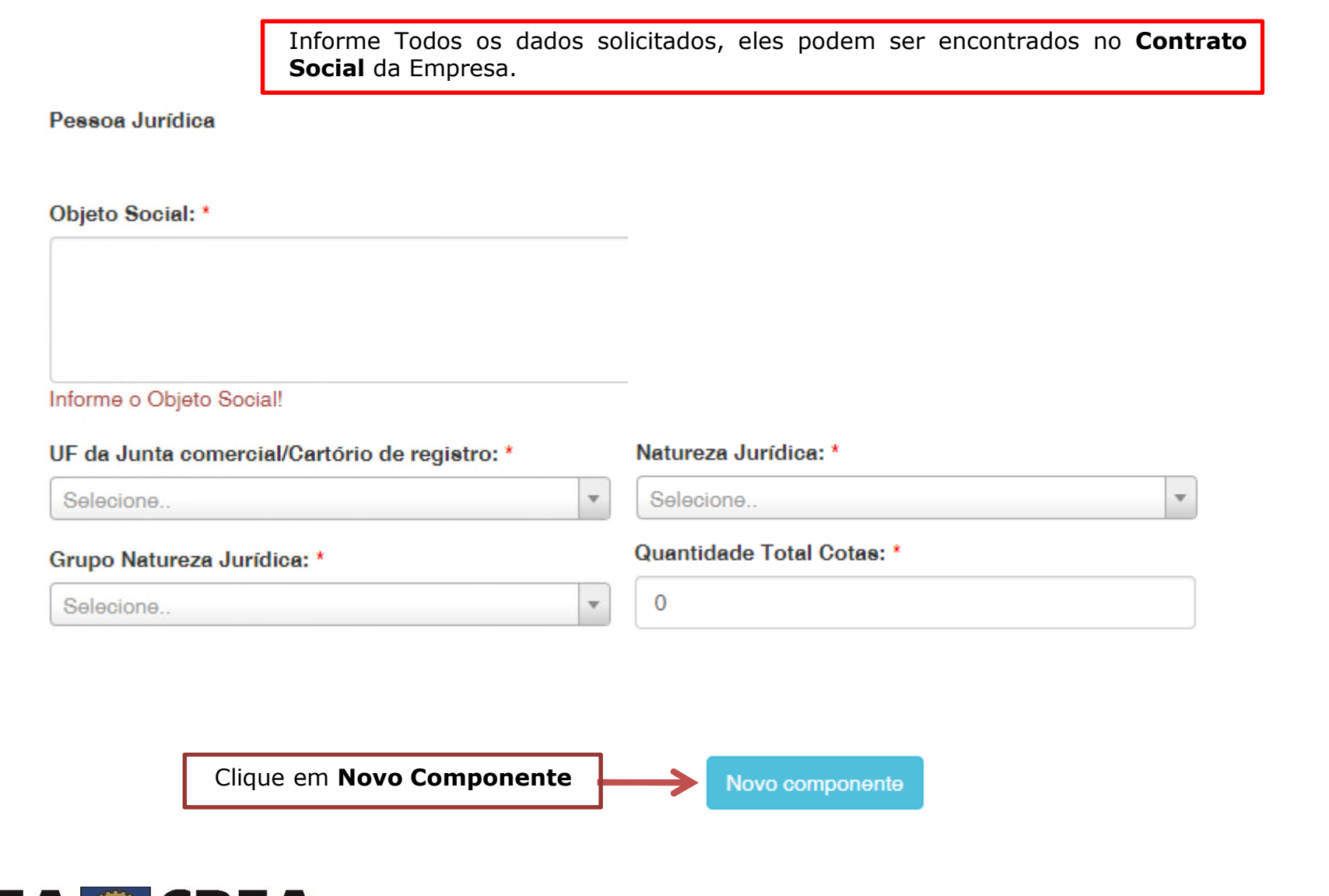

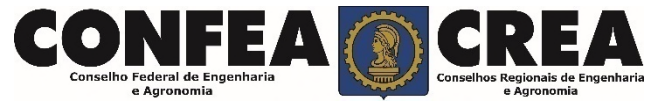

## Pessoa Jurídica - Empresa do Sistema (Passo 2/3)

Adicione todos os componentes do Quadro Societário da Empresa

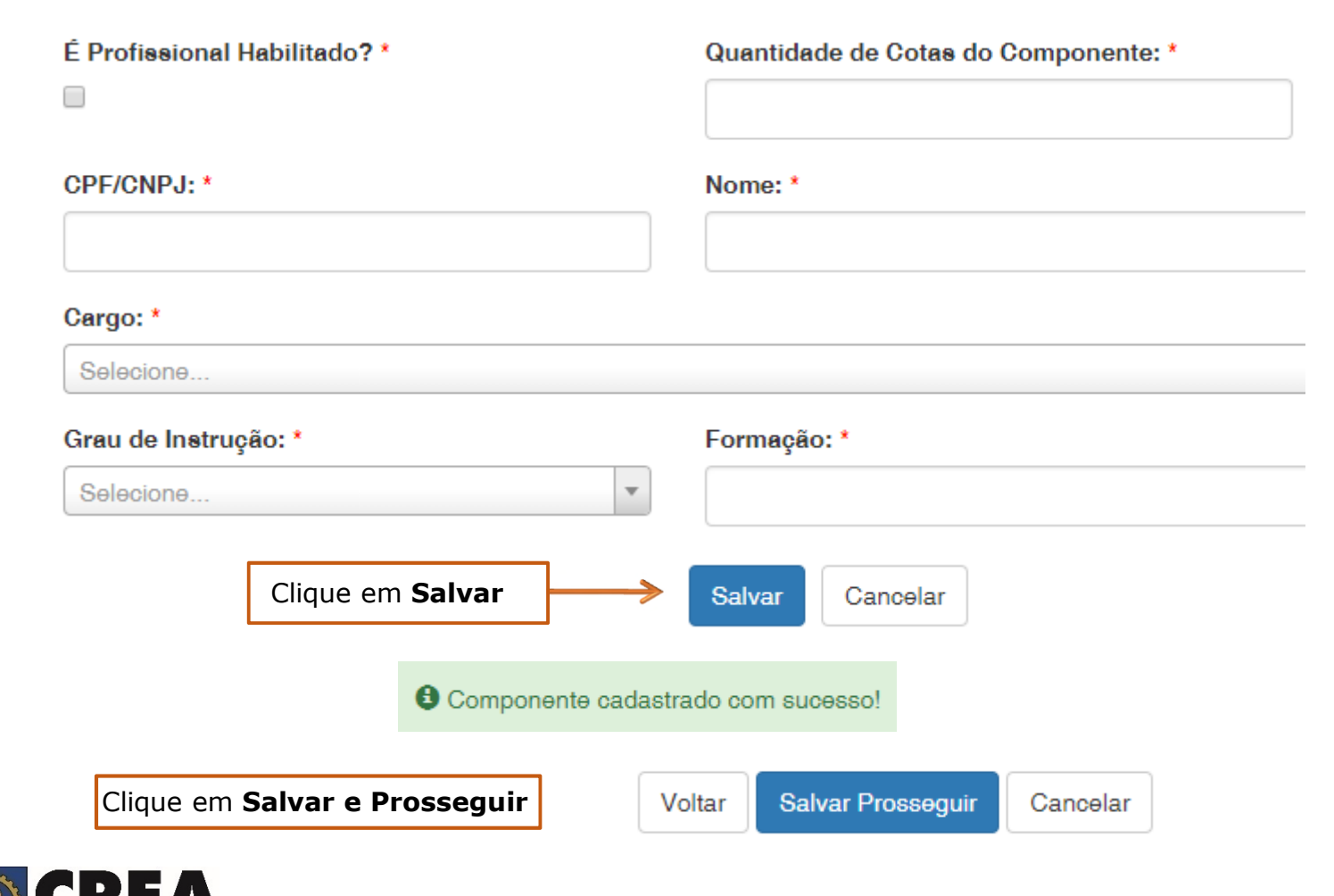

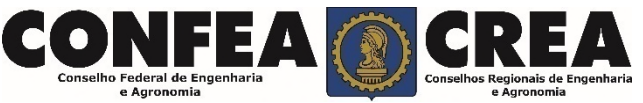

## Pessoa Jurídica - Cadastro Usuário do Sistema (Passo 3/3)

O cadastro está quase completo! Cadastre agora o usuário que será responsável pela conta da Pessoa Jurídica no CREA/MS!

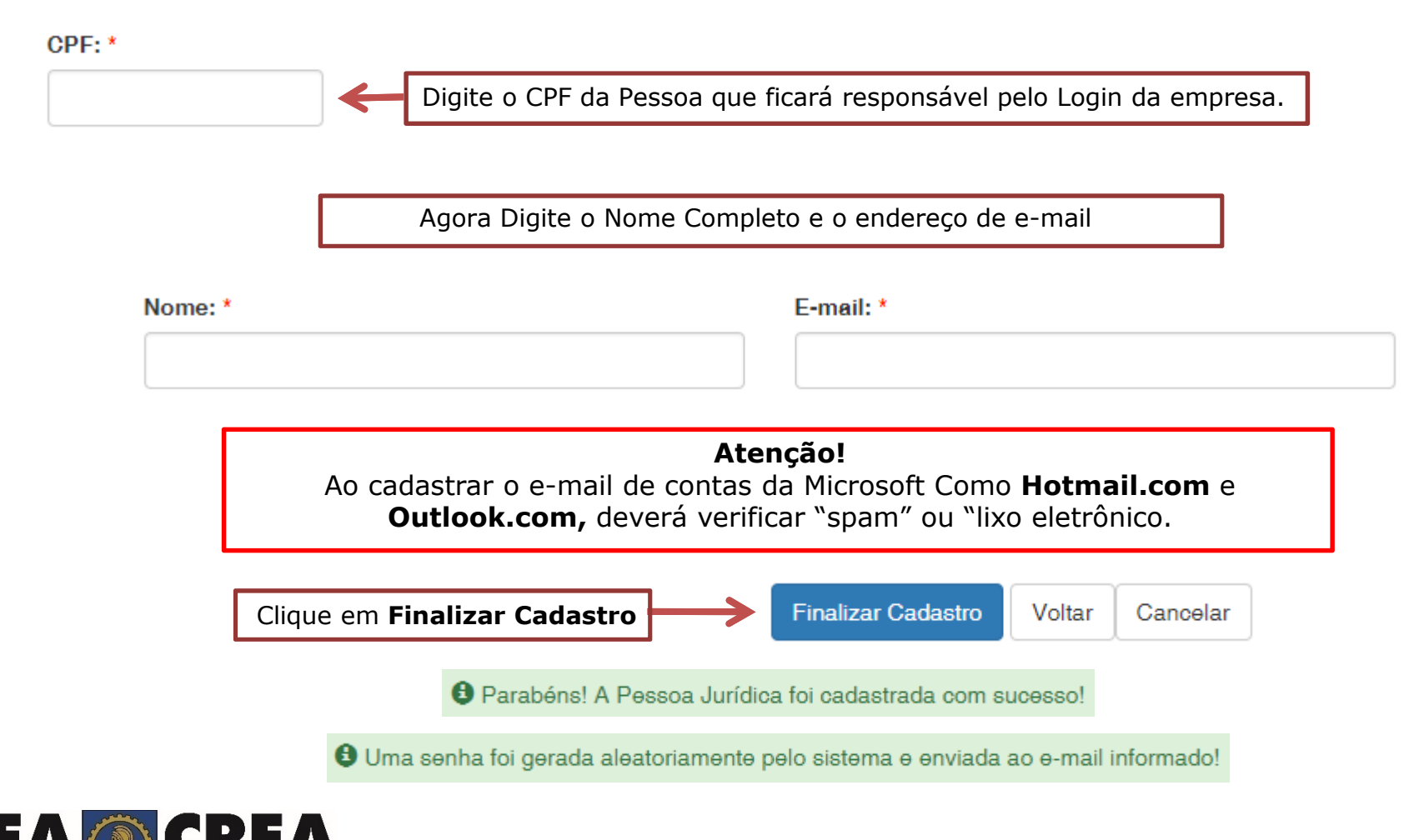

CREA-MT - Sistema E-CREA

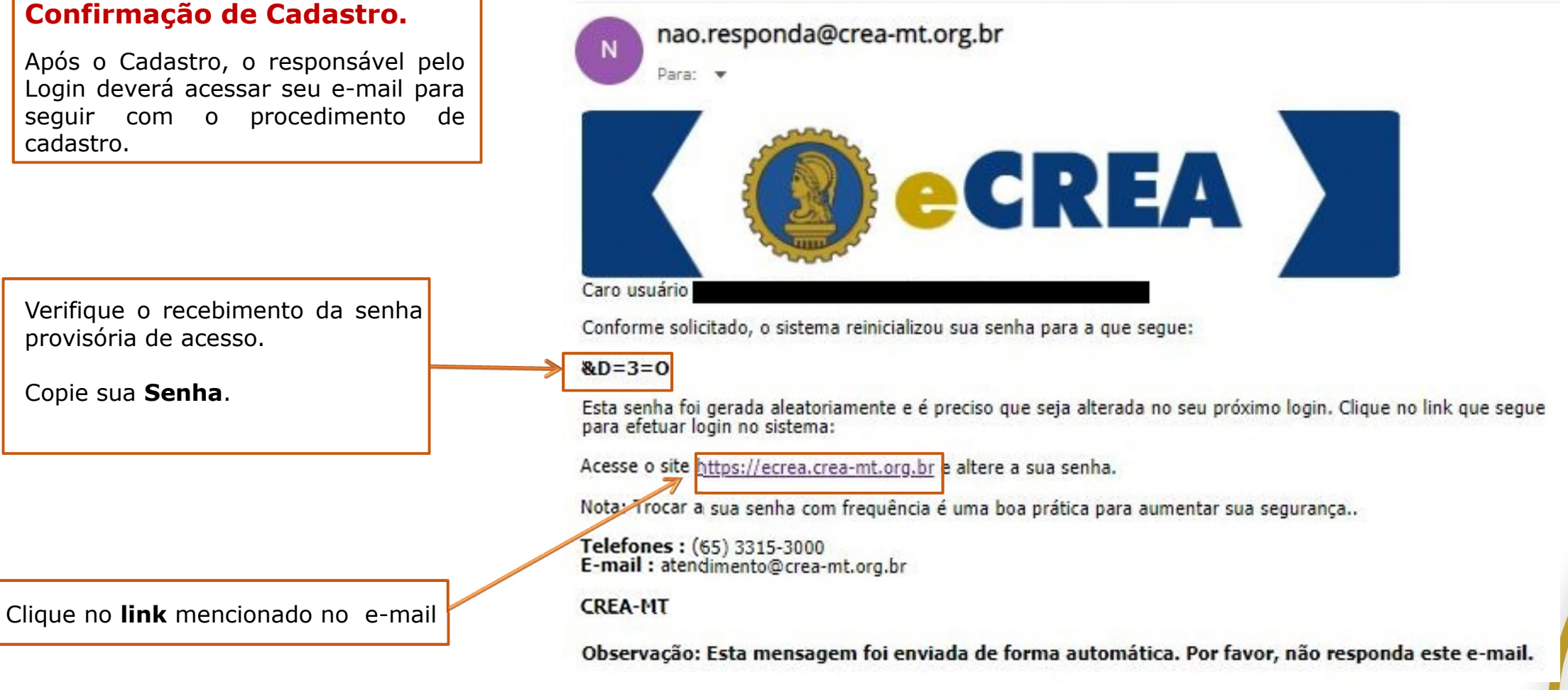

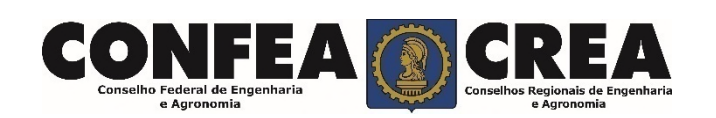

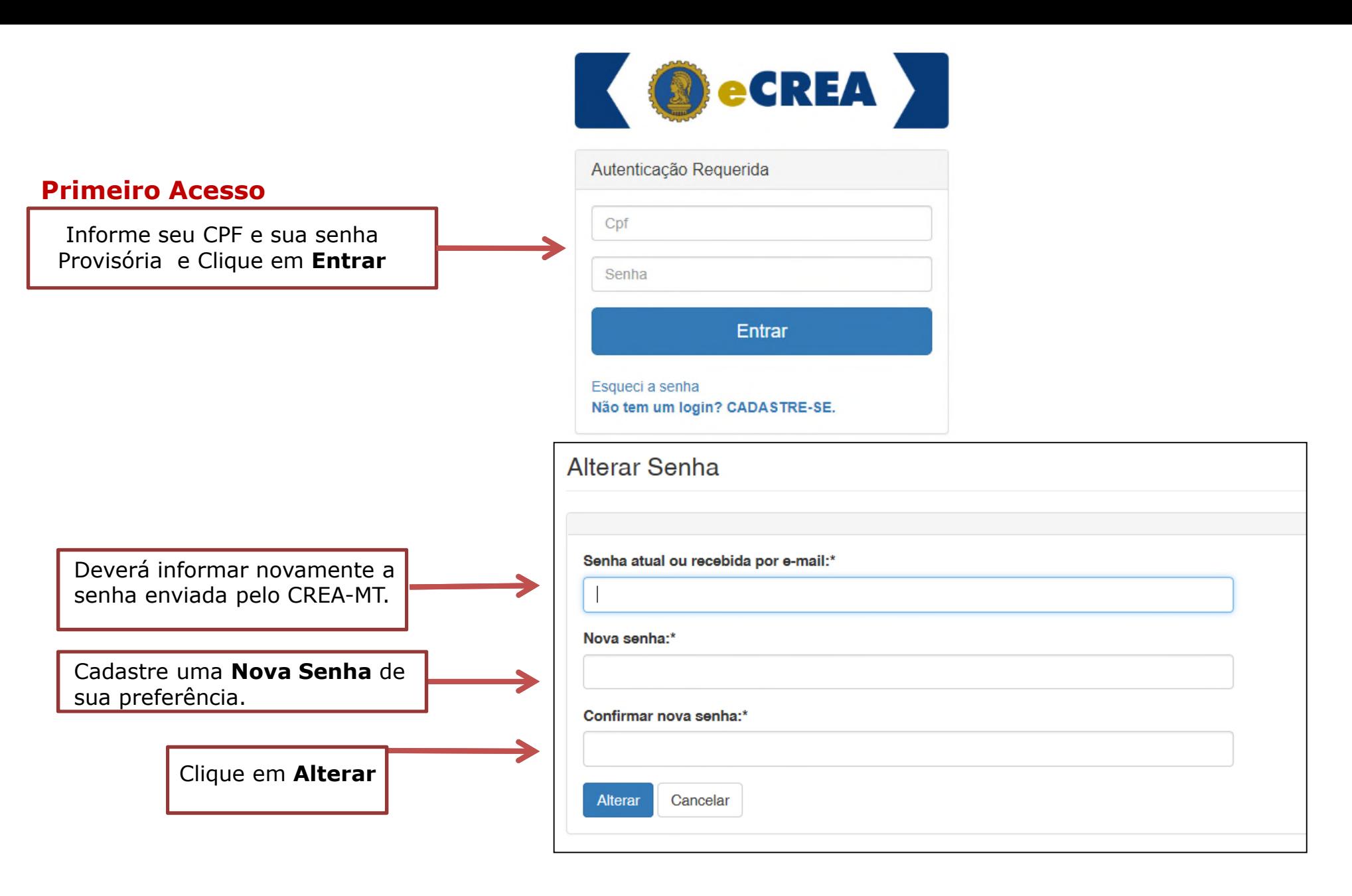

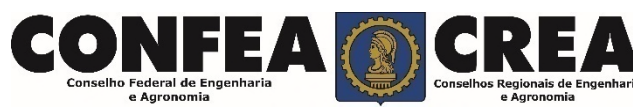

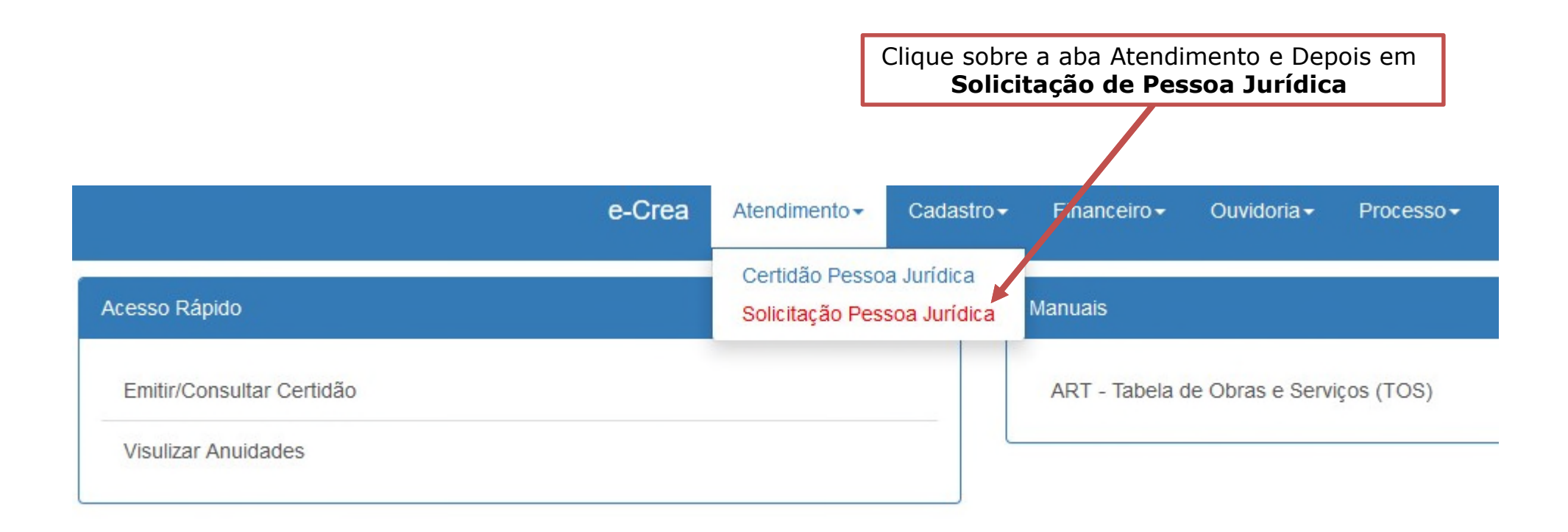

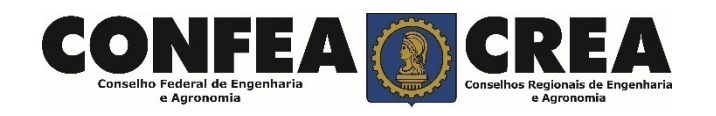

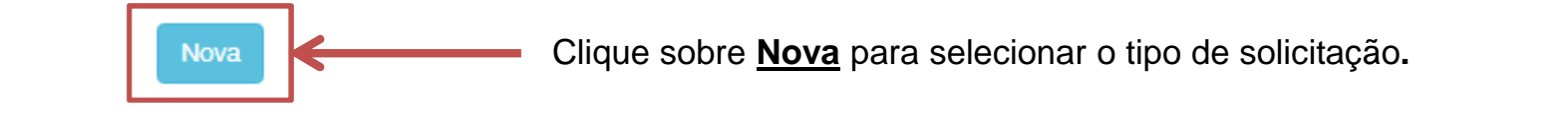

#### Serviço:

Selecione...

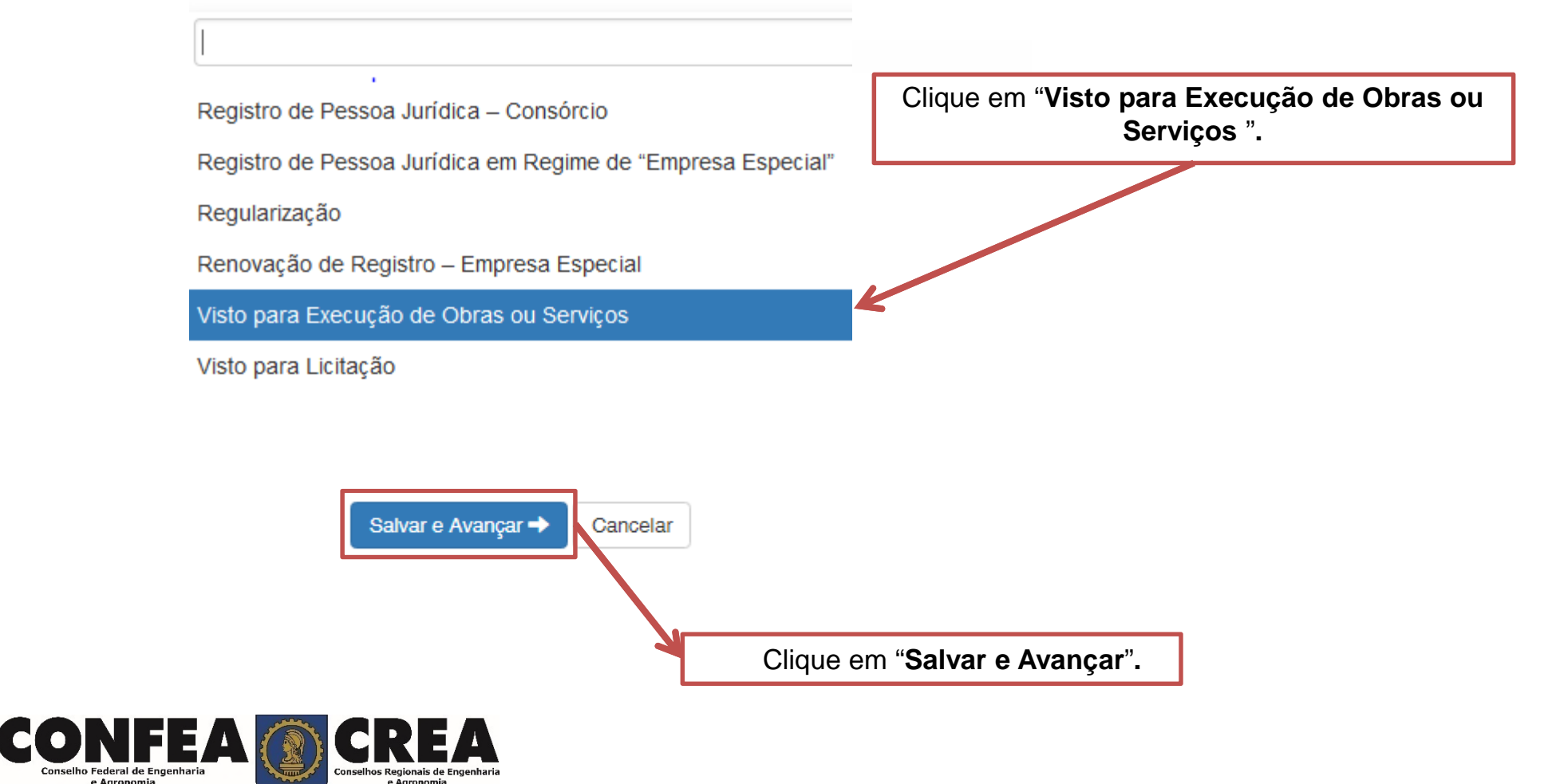

+ Adicionar Profissional Sistema

Clique em "Adicionar Profissional do Sistema".

 $\overline{\mathbf v}$ 

Atenção! A pesquisa do Profissional poder ser realizada informando as seguintes informações Nome, CPF, Registro ou Visto.

v

 $\mathbf{v}$ 

#### Profissional Sistema: \*

Pesquise o Profissional por Nome/CPF/Nº Reg./Nº Visto

#### Carga Horária de Trabalho Diária: \*

Selecione..

#### Cargo que Desempenha: \*

Selecione..

#### Vínculo Empregatício: \*

Selecione..

### Prolabore/Remuneração: \*

Título do Profissional: \*

Selecione.

#### Forma de Contratação: \*

Selecione..

Informe todas as informações necessárias.

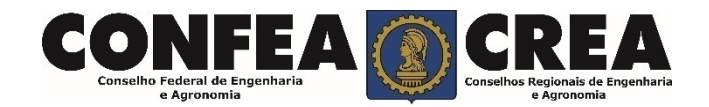

Inclusão de Responsável Técnico

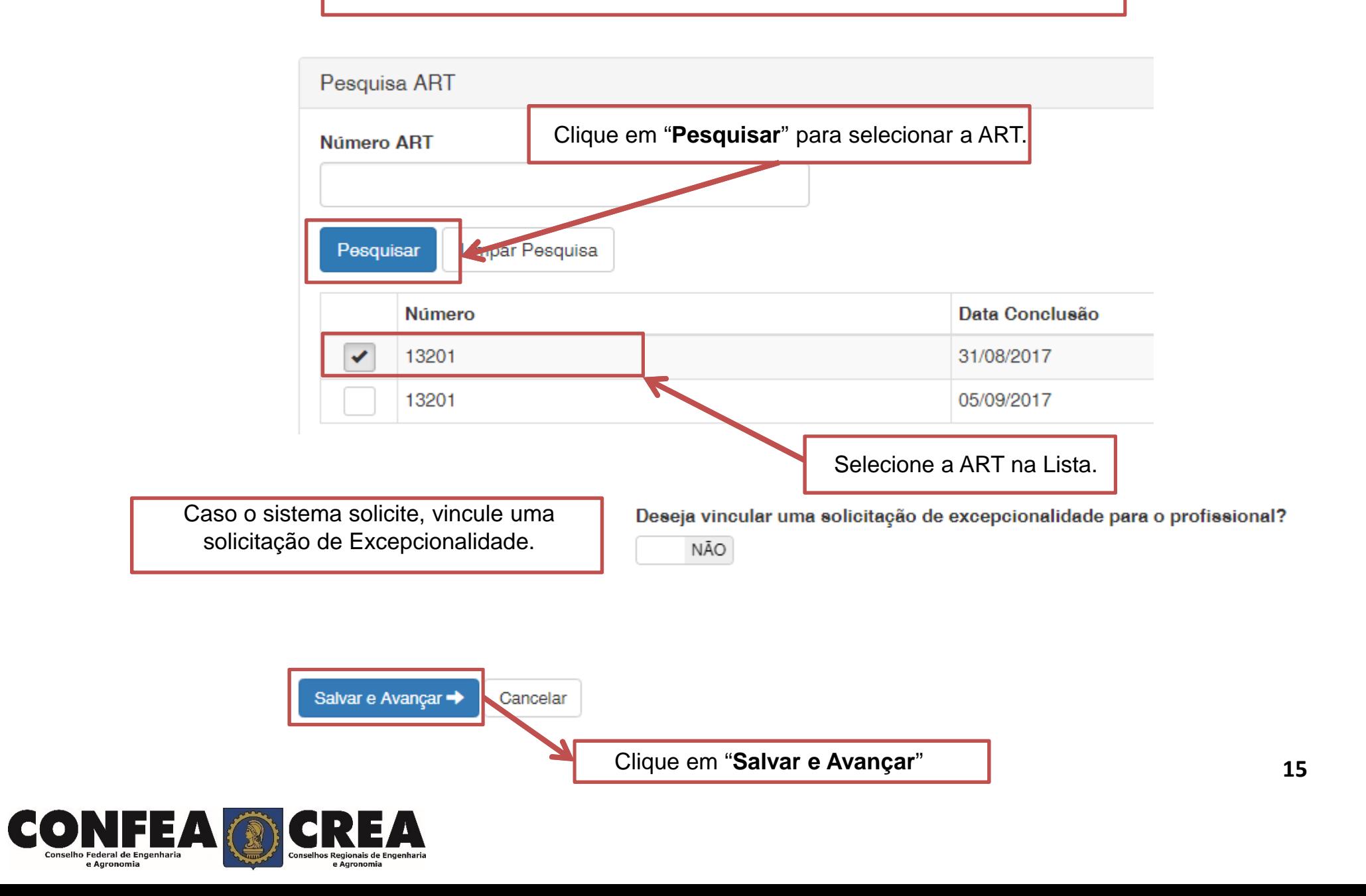

## Inclusão de Responsável Técnico - Anexo(s) Profissional

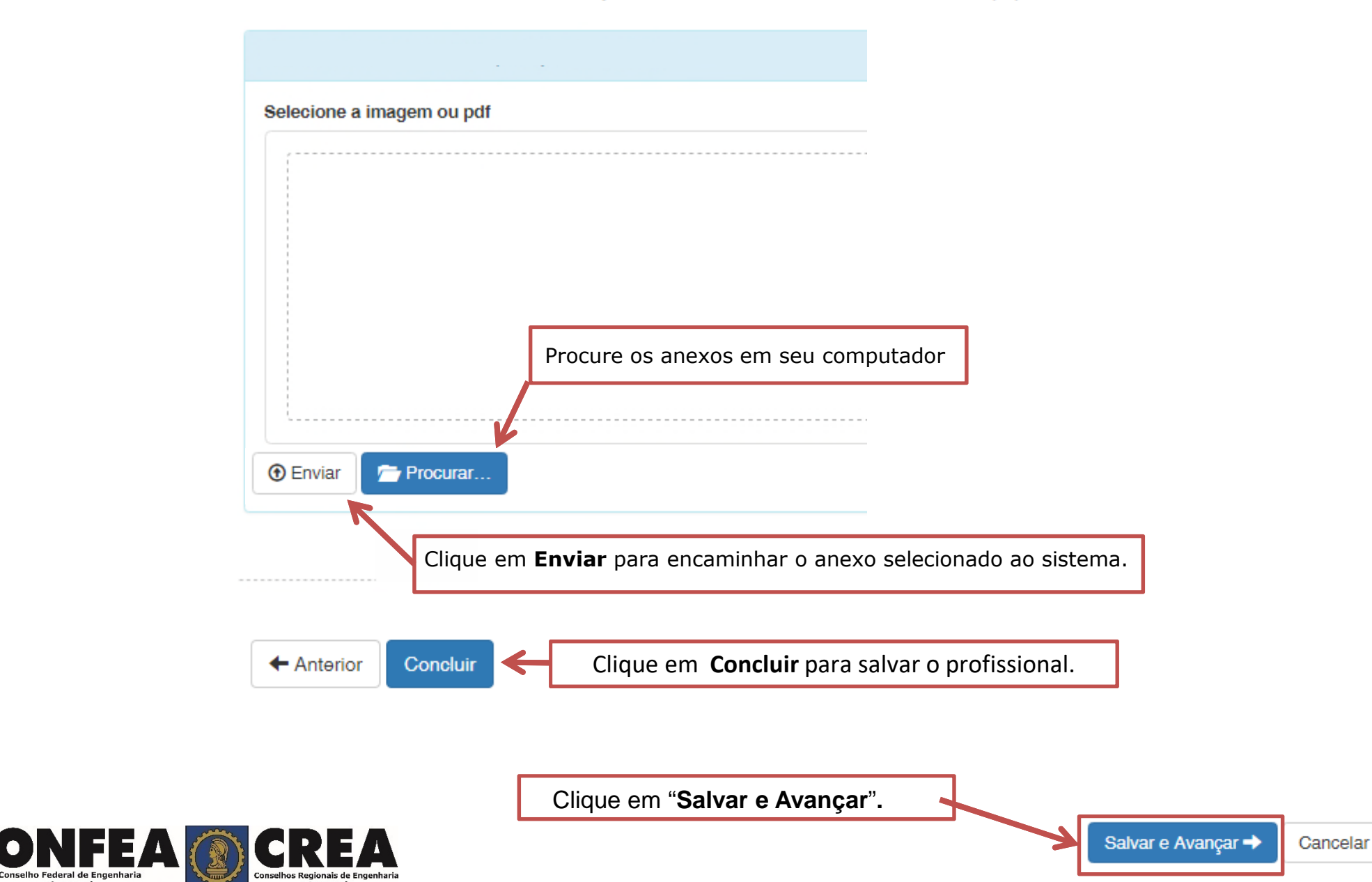

 $\bullet$ 

e Agronomia

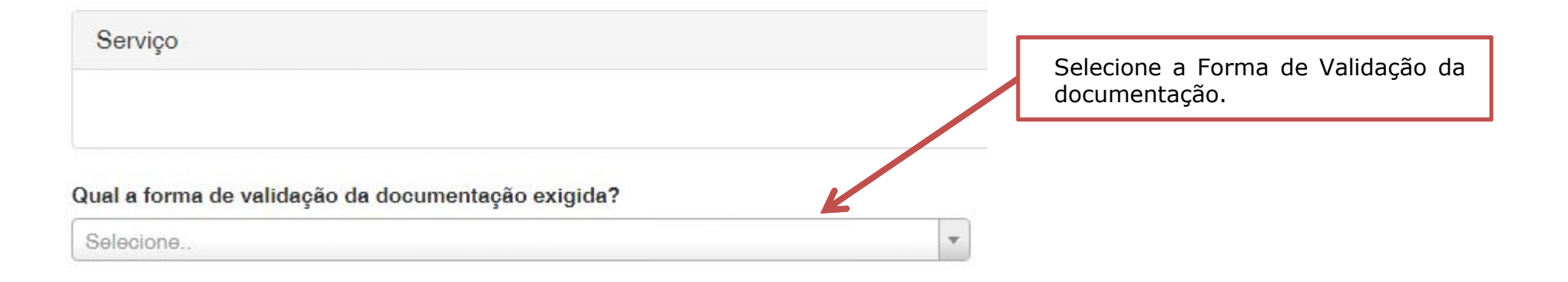

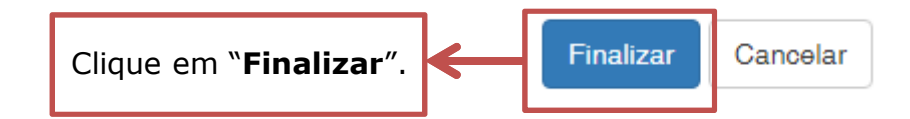

O Operação realizada com sucesso!

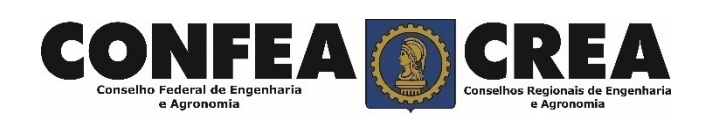

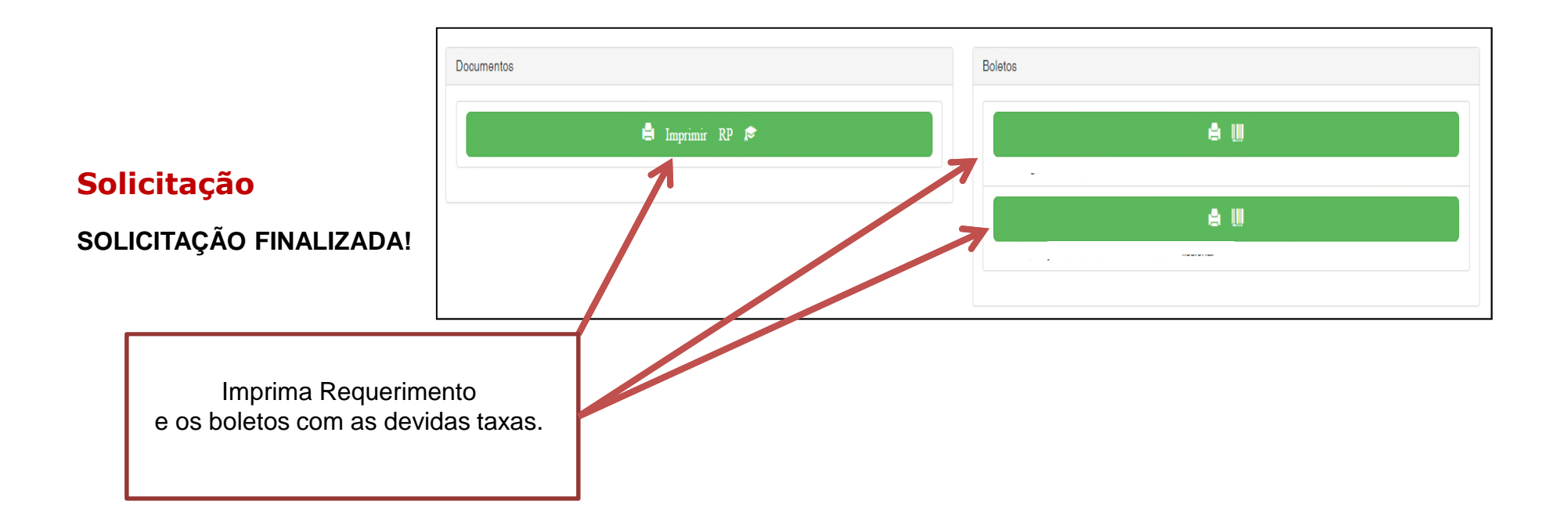

\*Após o pagamento das taxas será necessário apresentar os documentos através forma selecionada para validação junto ao CREA-MT.

\*Os documentos originais serão validados por colaborador do CREA-MT para autenticação digital e serão devolvidos imediatamente após a conferência.

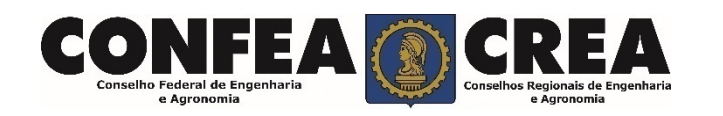

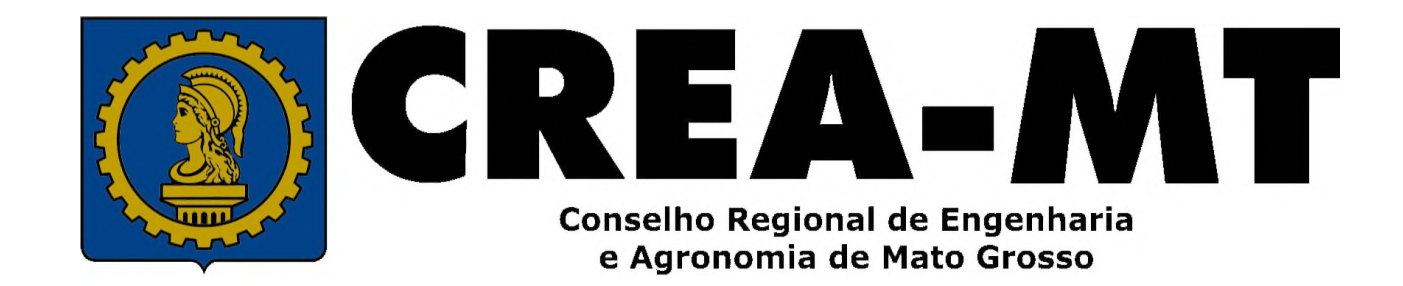

(65) 3315-3000 / 0800-647-3033

www.crea-mt.org.br

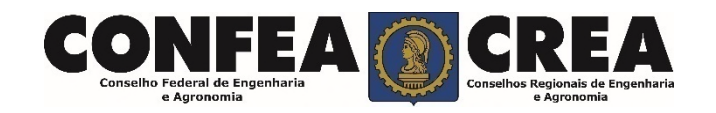